名古屋市

# 国保連合会簡易入力システムにおける入力方法

(3歳未満児で市の独自助成の対象となる場合)

※この説明は国保連中央会が無償公開している請求ソフト「障害児支援 簡易入力 V2」 を用いています。民間ソフト会社などの有償ソフト等をお使いの事業者様においては、 取り扱いが異なる場合がありますので、各ソフト会社にお問い合わせください。 本マニュアルの最終ページに、明細書にどのように反映されているか確認する方法を 掲載しています。「障害児支援 簡易入力 V2」以外の請求ソフトをお使いの事業者様に つきましては、最終ページの確認をお願いいたします。

- ※ 利用者負担上限月額が0円の世帯、第3子軽減対象児童については、自治体助成請求 額が発生しないため、従前と同様の方法で請求明細書を作成してください。
- 1 (事前設定) 都道府県・市町村情報の設定 名古屋市の受給者について請求を行う場合、自治体助成額の請求を行うか否かに関わら ず、あらかじめ市町村(助成自治体)番号の登録が必要です。 今回は「231001:名古屋市」を登録します。

※すでに登録されている場合、この処理は不要です。「2。請求情報作成時の設定」に お進みください。

- ① まず、簡易入力システムにログインし、「基本情報設定」をクリックします。その後 「都道府県・市町村情報入力」をクリックします。
- ② 「行追加」をクリックすると、空白の行が追加されるので、名古屋市の市町村番号 「231001」、市町村名「名古屋市」をクリックします。その後、横にスライド し、「有効開始日」を入力し、登録ボタンを押すと、完了です。
- 2 請求情報作成時の設定 実績記録表作成後、明細書を作成する際に助成自治体番号の設定を行います。
- ① 実績記録表作成後、明細書の作成を行います。 メインメニュー「請求明細書入力」→「障害児通所給付費・入所給付費」をクリック し、自治体助成対象児童の明細書を開きます。

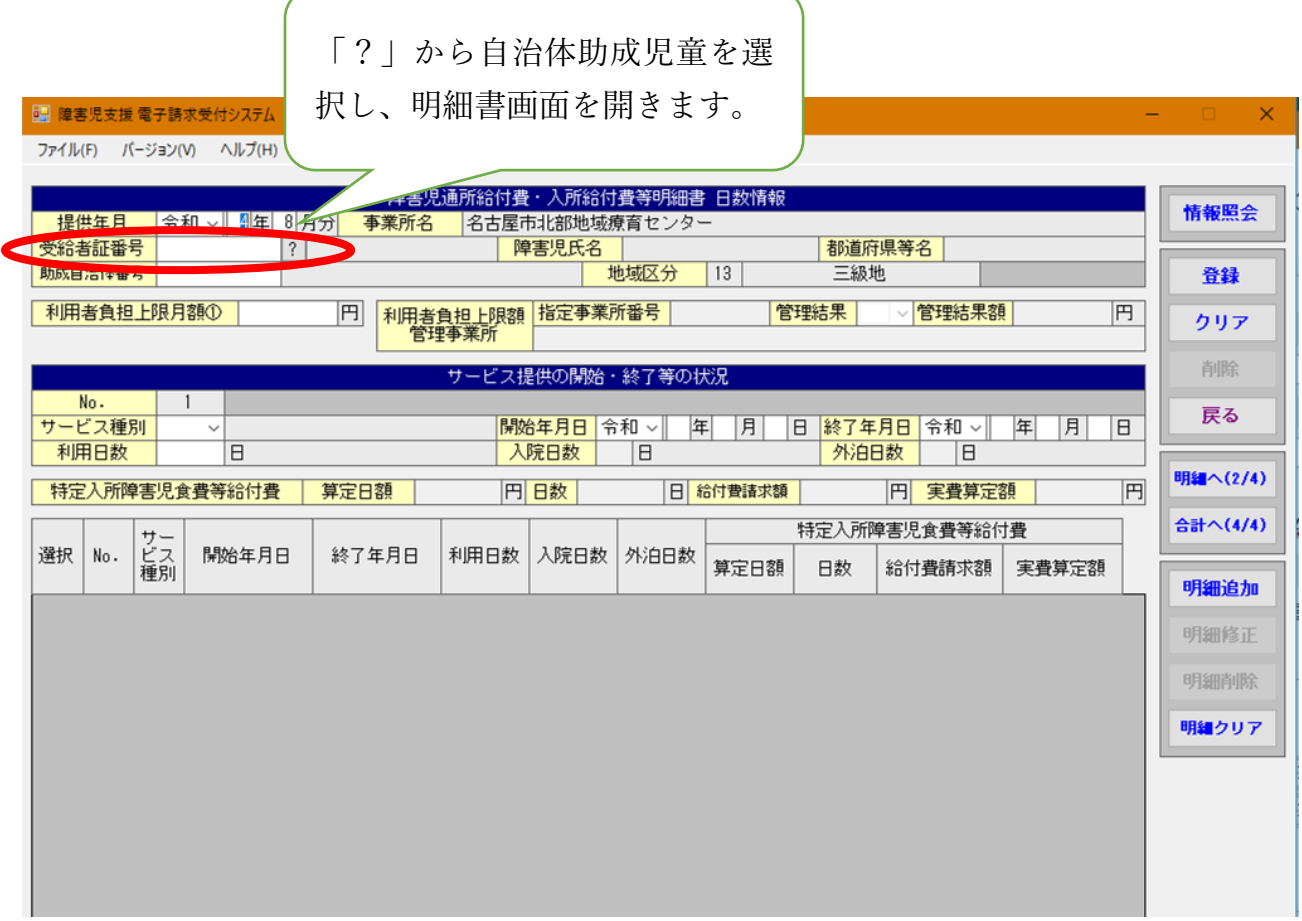

② 明細書の入力画面の「自治体助成番号」に「231001」を入力し、集計画面を 表示します。

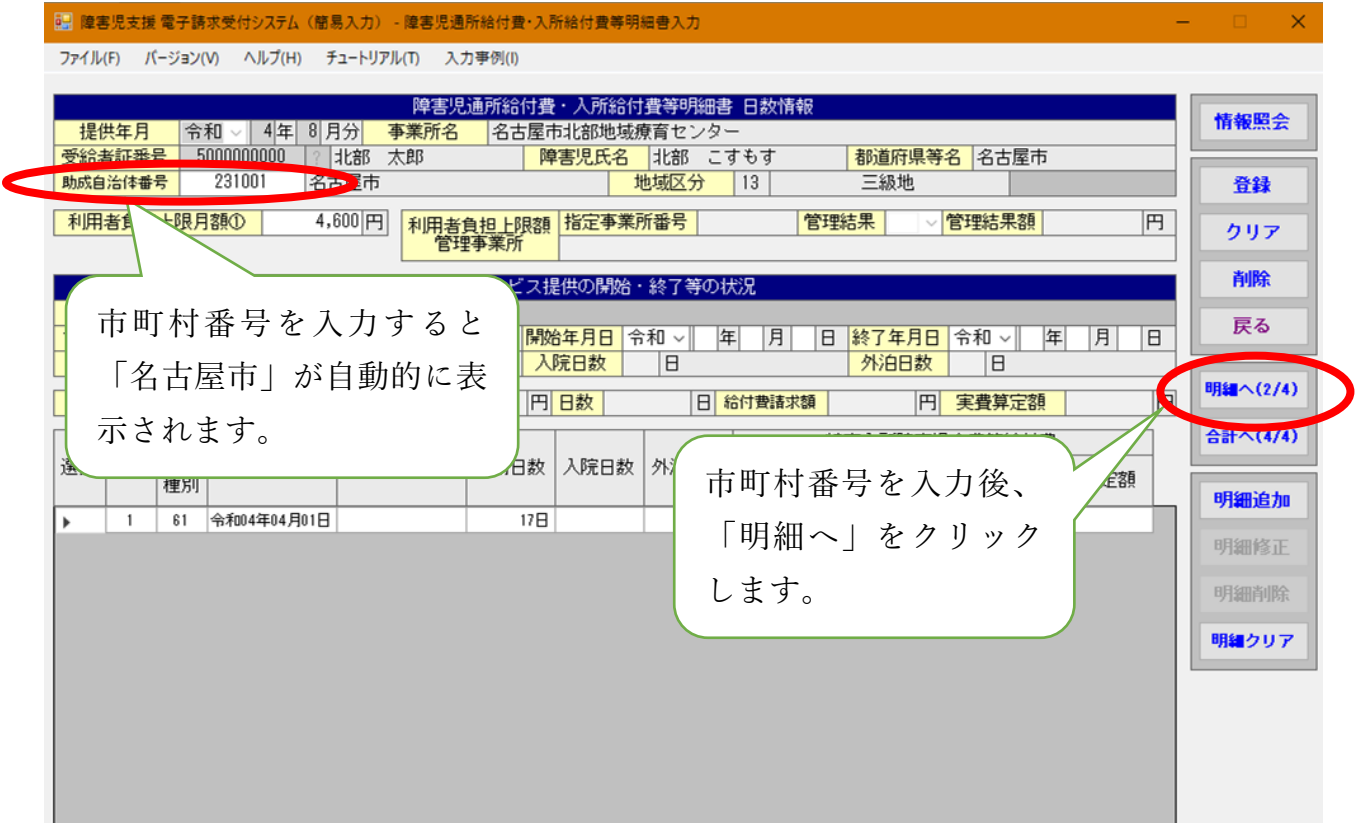

前頁の「明細へ(2/4)」をクリックした後、集計へクリックします。

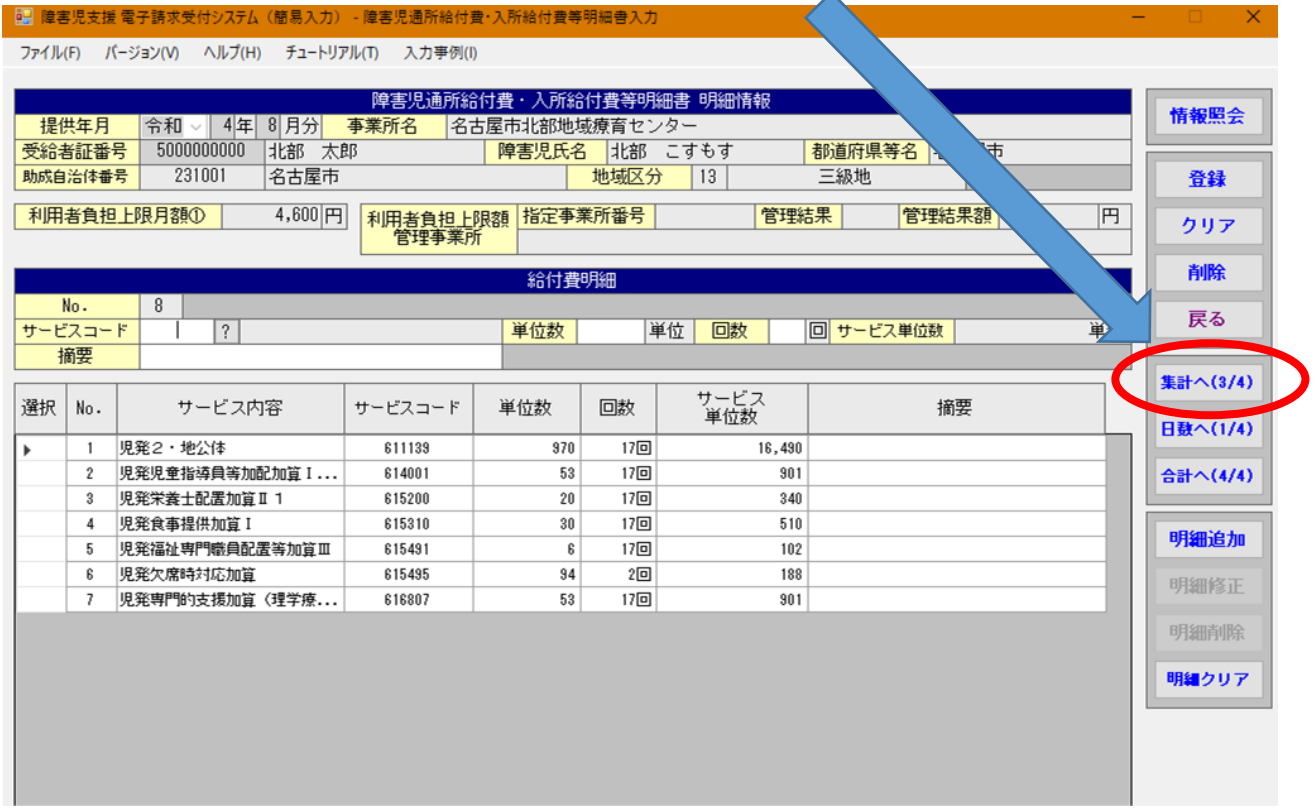

③ 集計情報(3/4)にて、日数情報(1/4)、明細情報(2/4)で入力された情報 が表示されます。

※ 実績記録票の内容を反映させた場合は、その内容が表示されます。

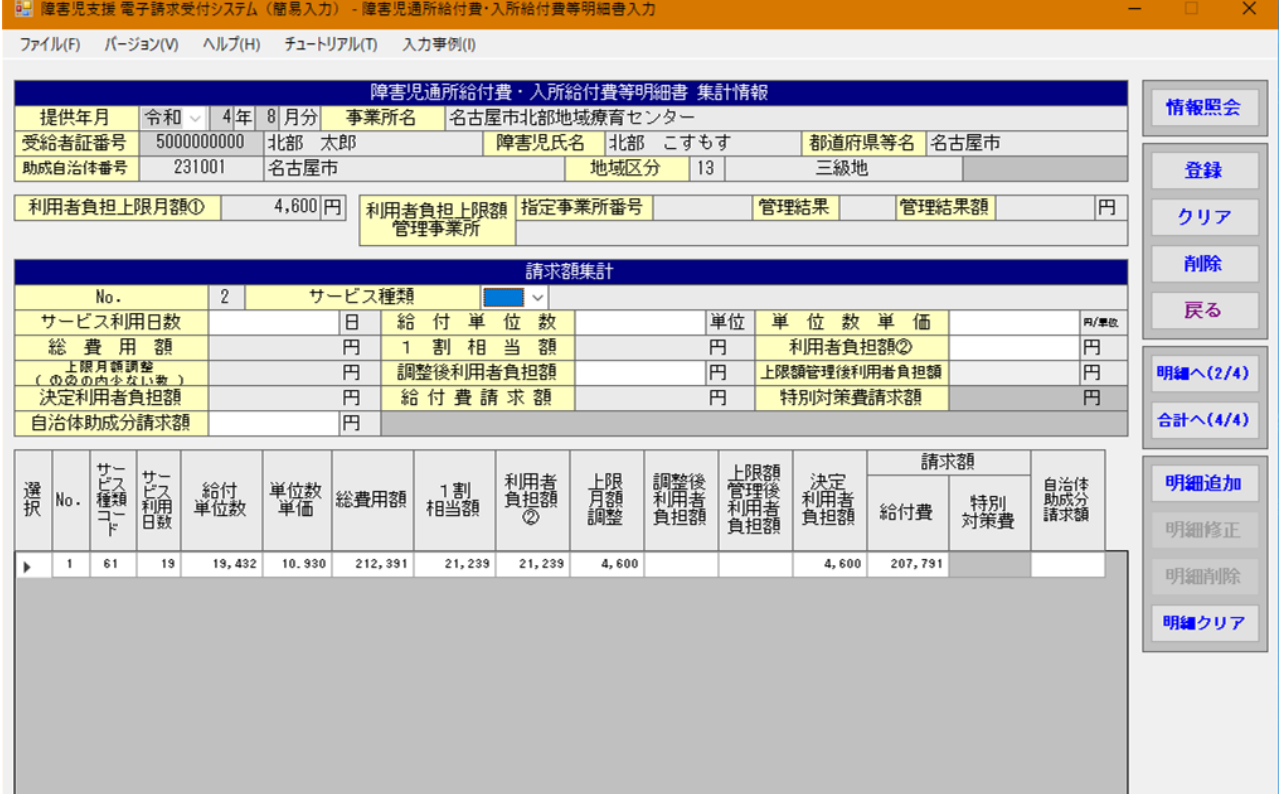

④ 「選択」欄(下記赤枠内)をダブルクリックすると、明細入力部に反映され、選択し た明細行の背景色が水色で表示されます。

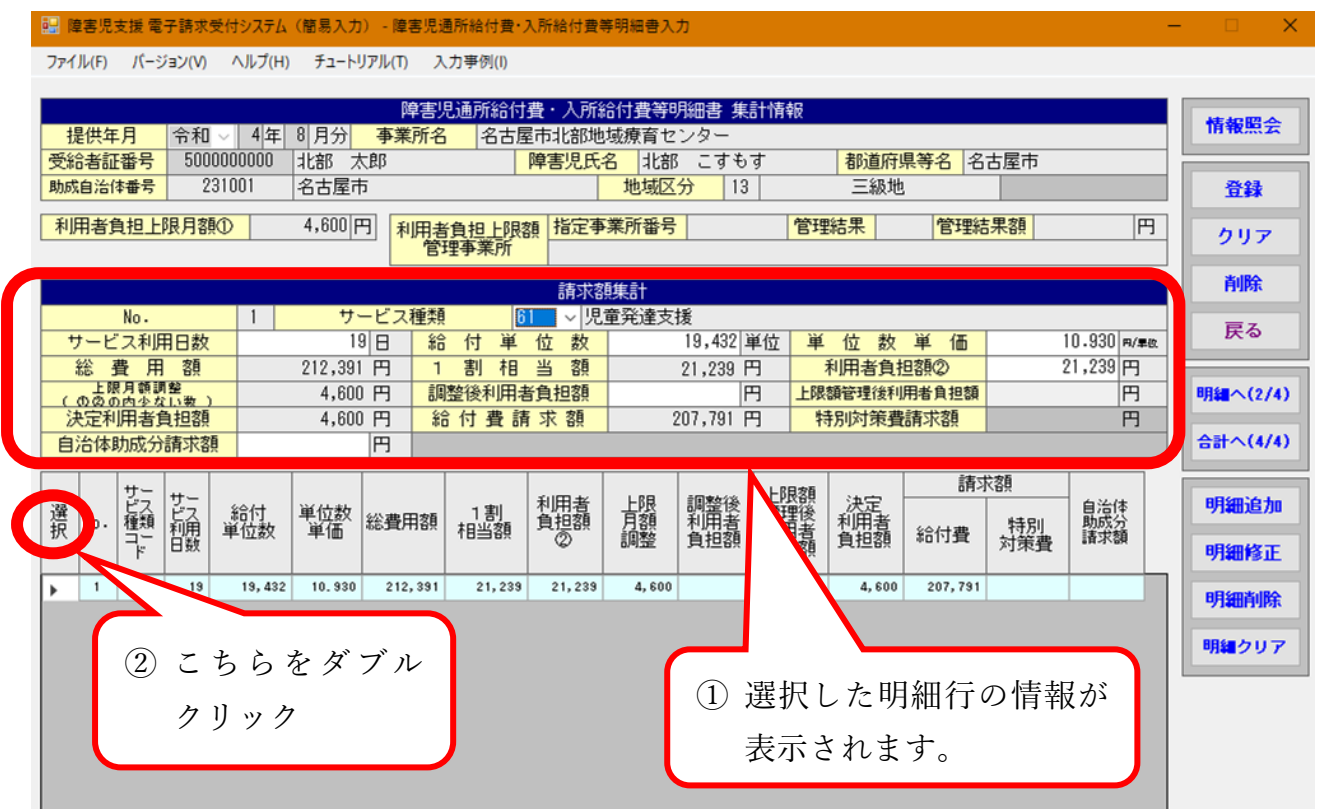

次頁へ。

#### ⑤ 「決定利用者負担額」に入力されている金額を「自治体助成額」に入力します。

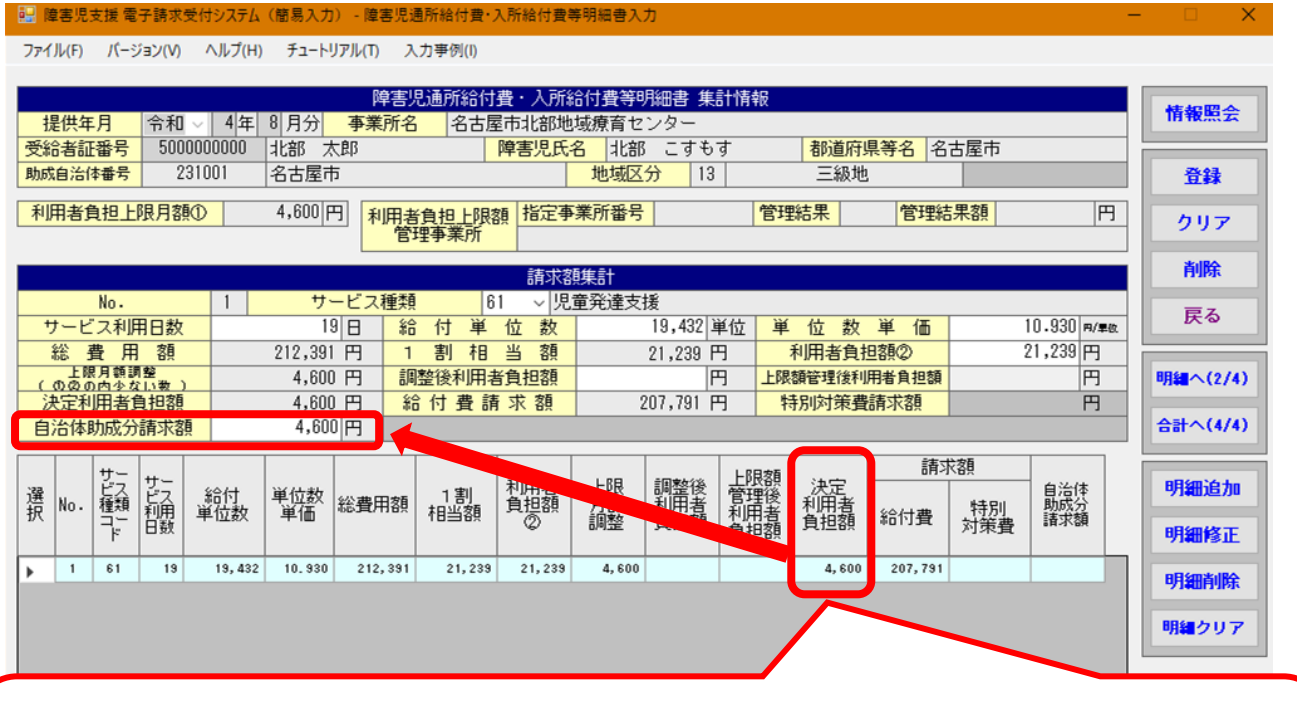

「決定利用者負担額」に入力されている金額を「自治体助成額請求額」に入力します。 【POINT】

総費用額の1割相当額<利用者負担上限月額 の場合⇒ 1割相当額 総費用額の1割相当額>利用者負担上限月額 の場合⇒ 利用者負担上限月額 です。

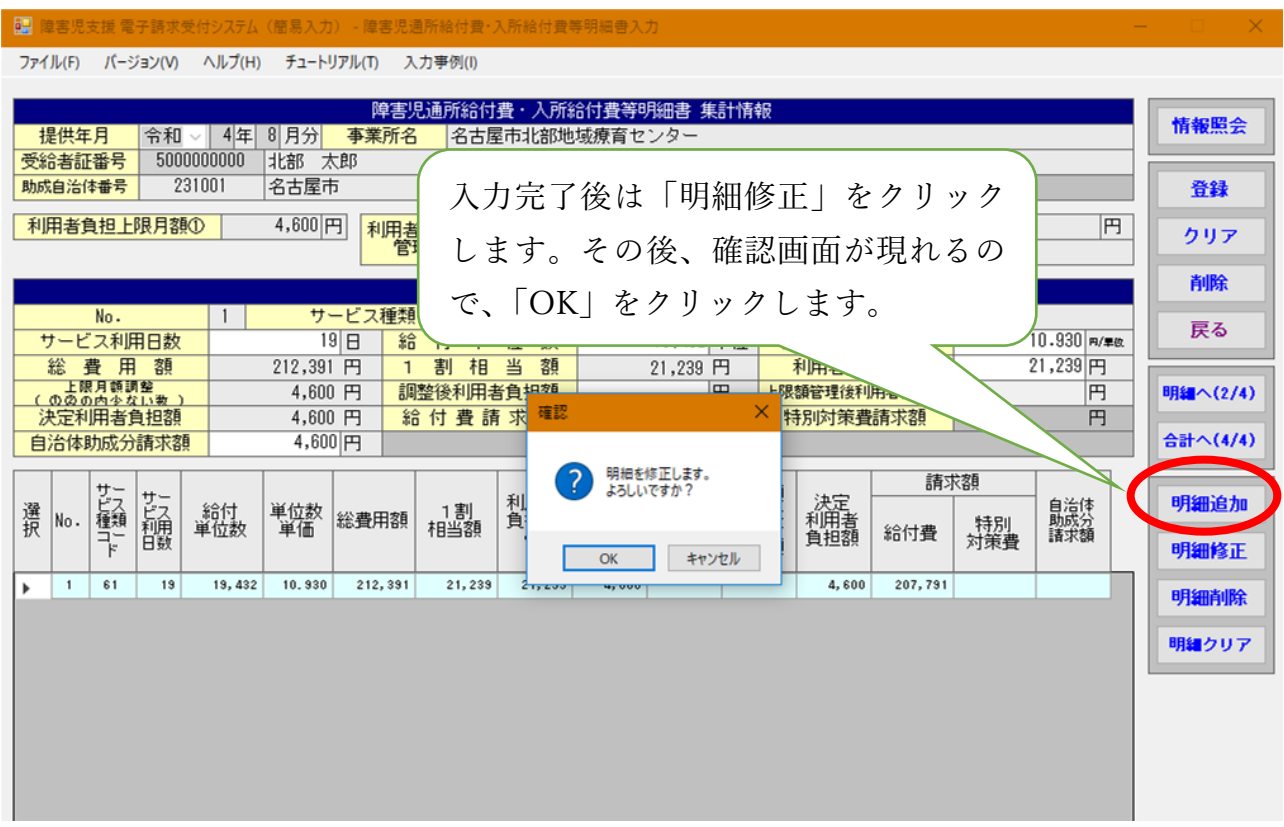

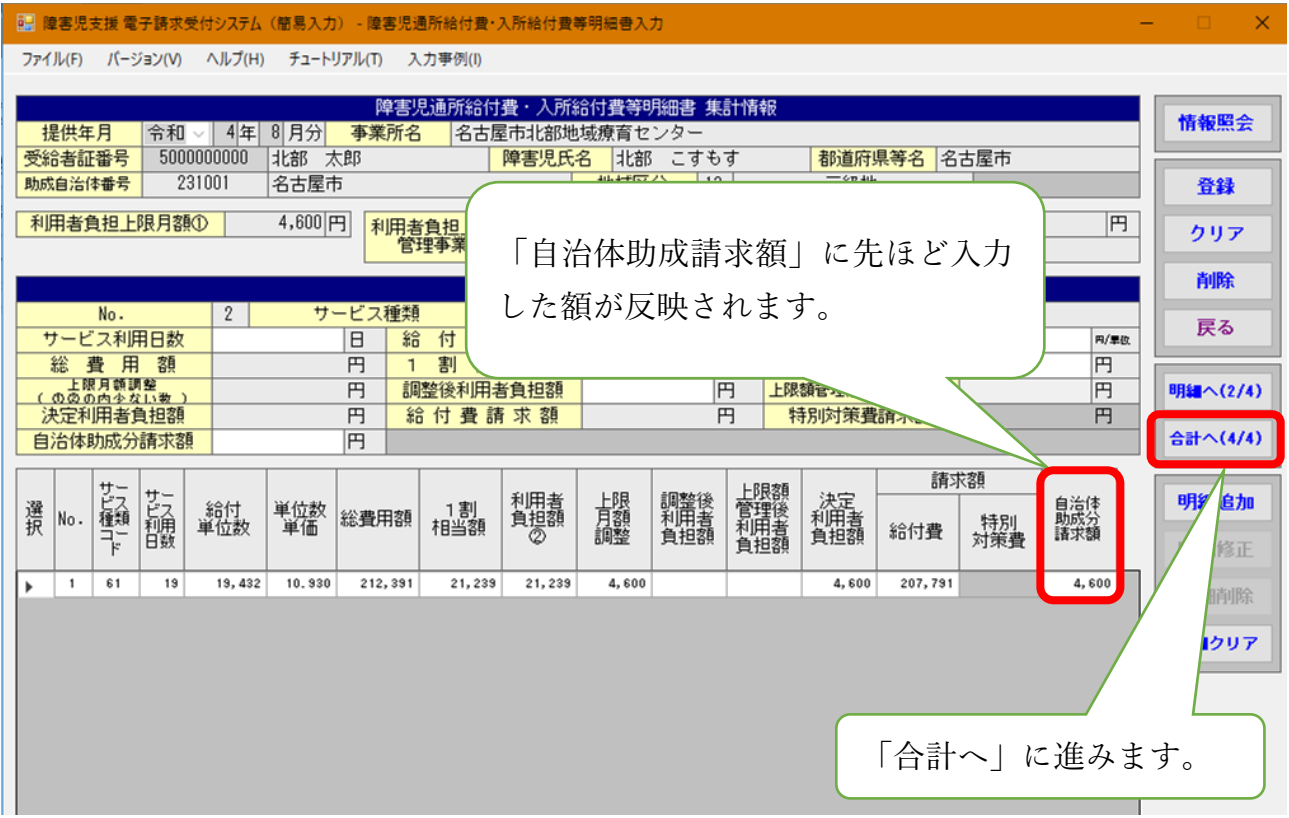

⑥ 明細書に問題がなければ「登録」をクリックします。

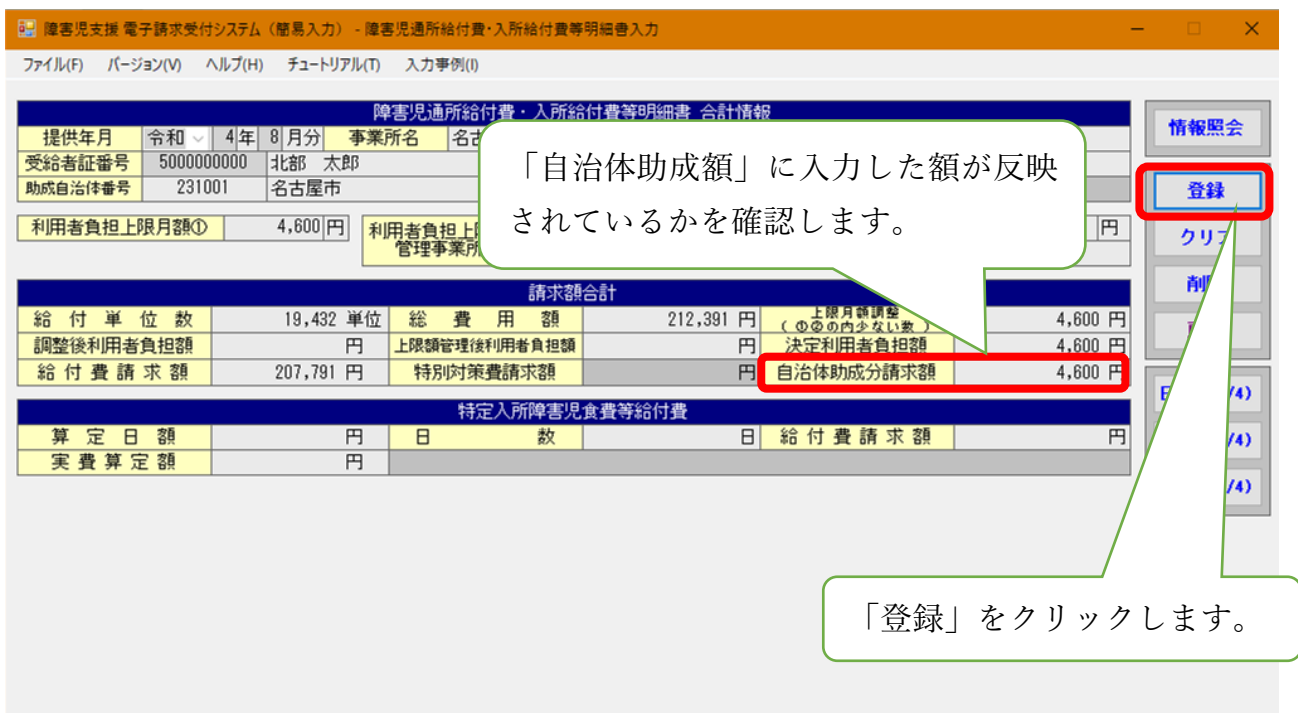

## 下記の確認画面が表記されたら「登録」をクリックします。

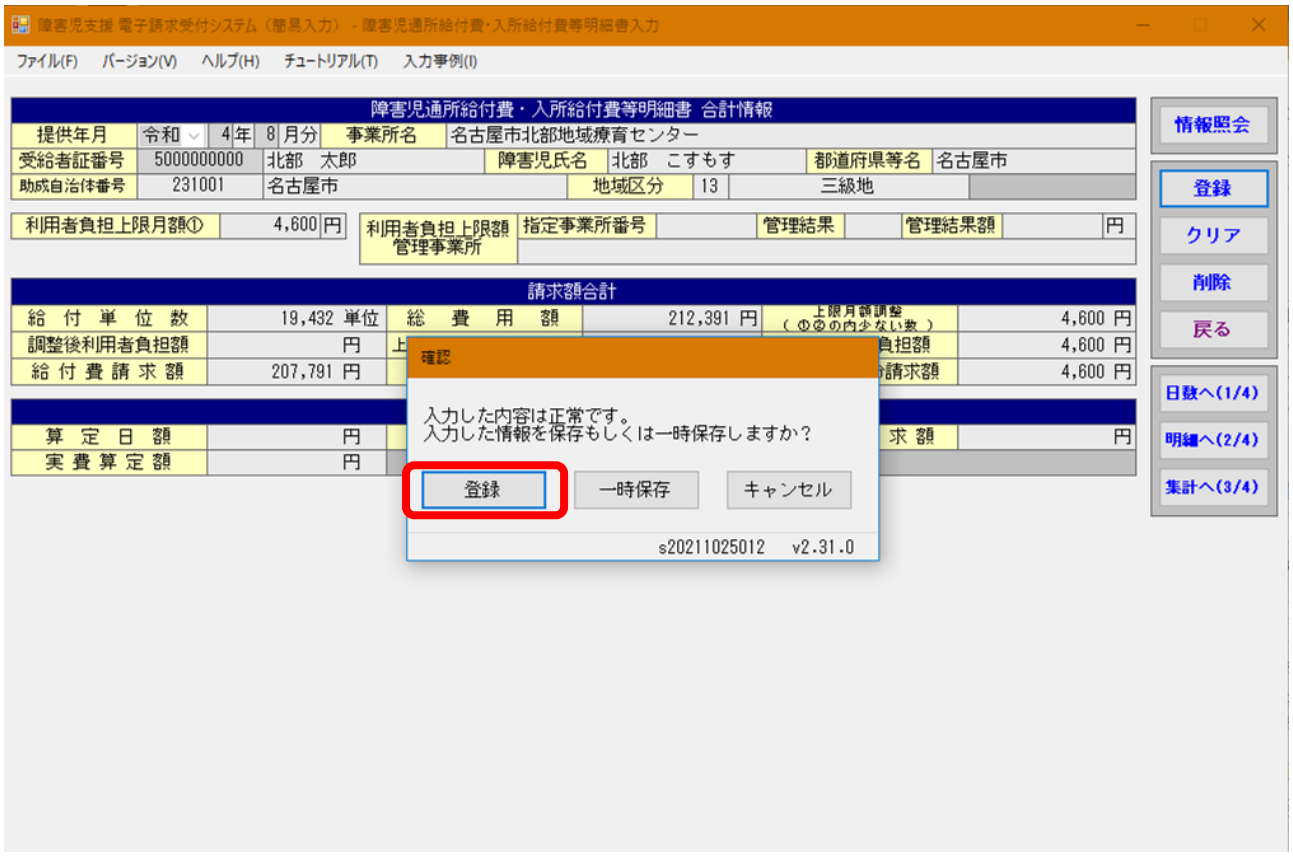

#### 下記の情報画面が表記されたら「登録」をクリックします

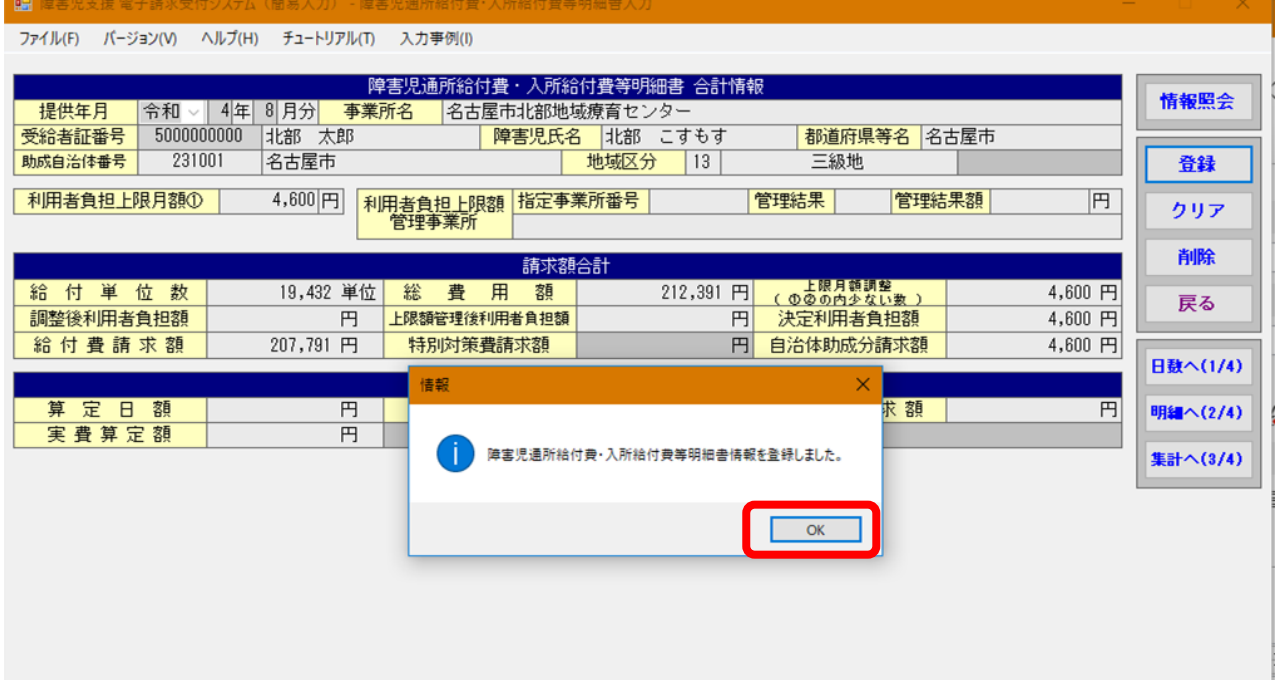

【注】

⑥で明細書の登録を行う際、受給者情報の「多子軽減対象」「無償化対象(国による 3~5歳児の無償化対象)」が未登録の場合は、警告が出力される可能性があります が、上記の対象でない場合は、「登録」をクリックしてください。

※1 「多子軽減対象」児童の場合

「基本情報設定」⇒「受給者情報入力」画面で無償化対象児童として登録のうえ、 実績記録票を作成し、明細書の集計情報(3/4)にて「利用者負担額②」の金額 が多子軽減後の額になっているか確認してください。

※2 「無償化対象(国による3~5歳児の無償化対象)」 国による無償化対象期間に差し掛かった場合は、「基本情報設定」⇒「受給者情 報入力」画面において「無償化対象」をクリックしてください。

## 2 請求明細書確認画面

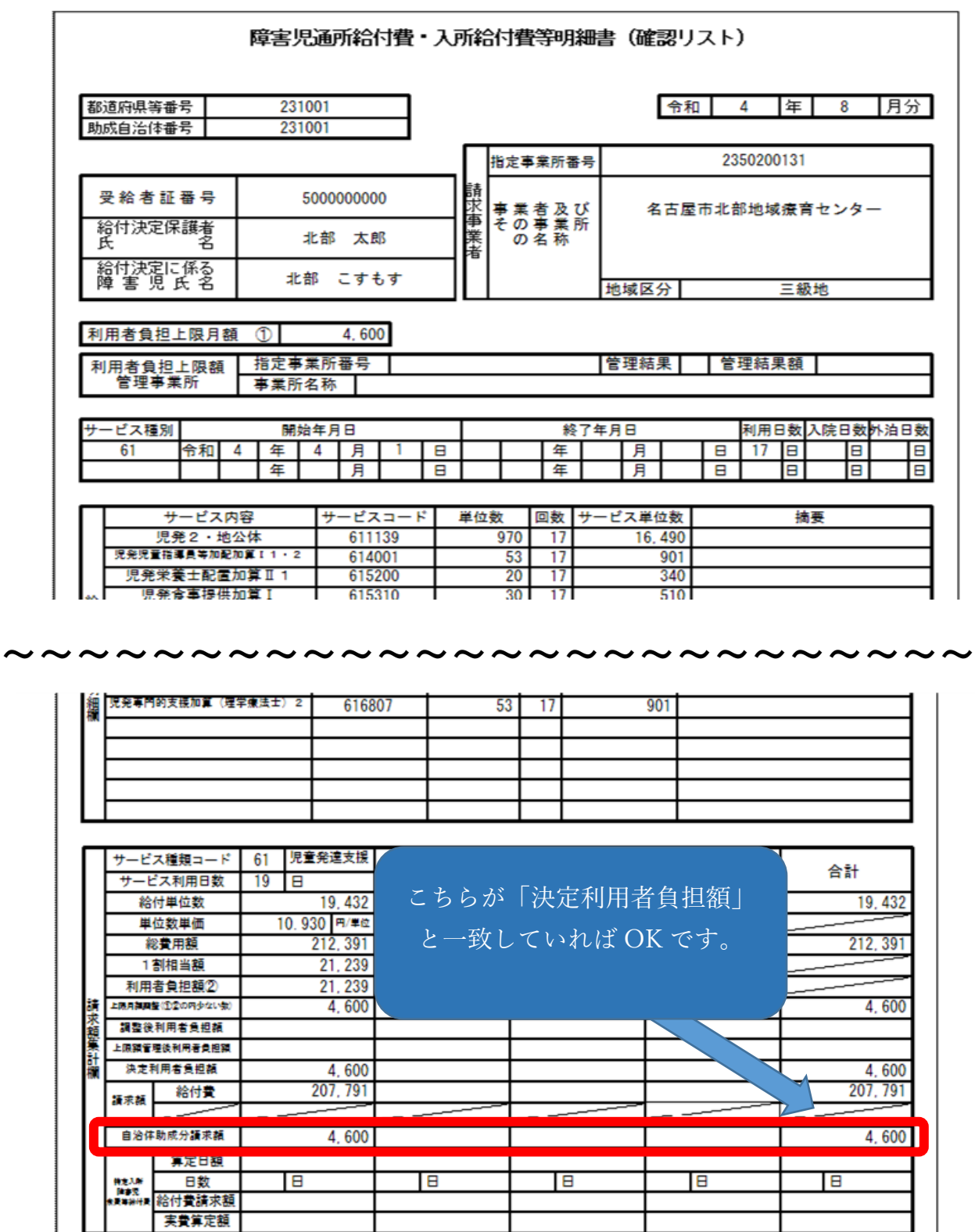

1 枚中 1 枚目